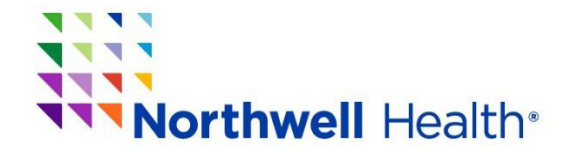

## **How to Download Your CME/CE Certificate**

STEP 1: Click the link below to download your **CME/CE Certificate**. https://cmetracker.net/NORTHWELL/Publisher?page=pubOpen#/myPortal

STEP 2: Click on *"Sign In."*

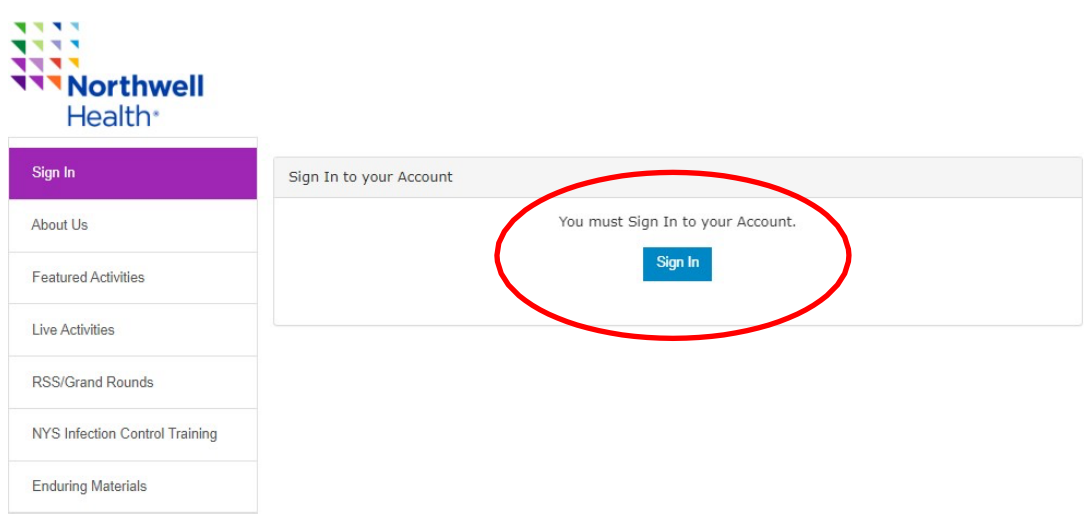

STEP 3: Enter your email address and password:

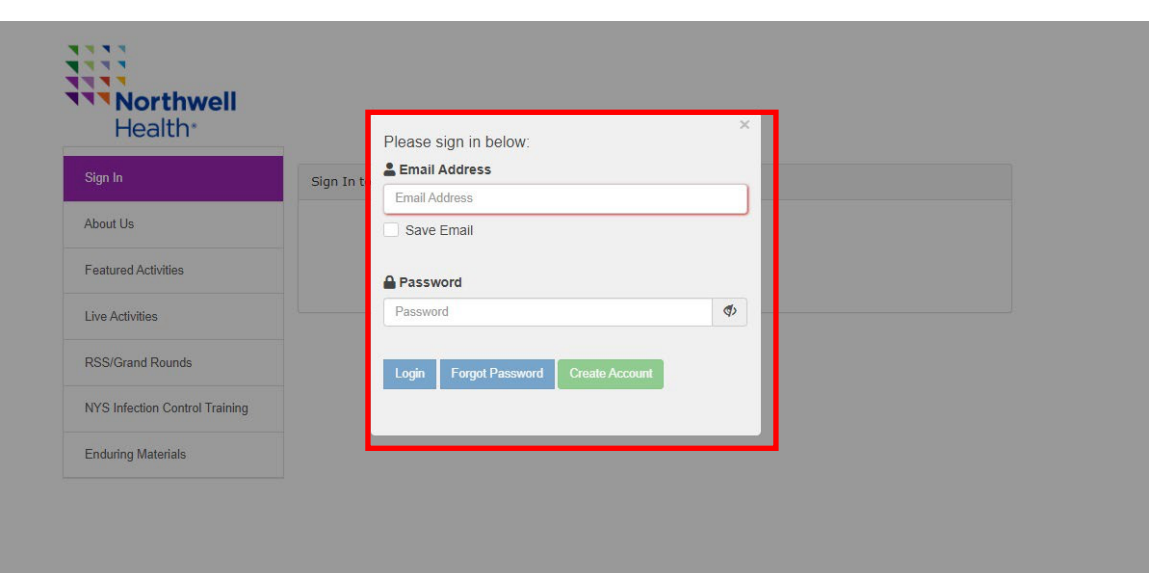

STEP 4: Once logged in, click "My Portal" then "Past Certificates & Credits"

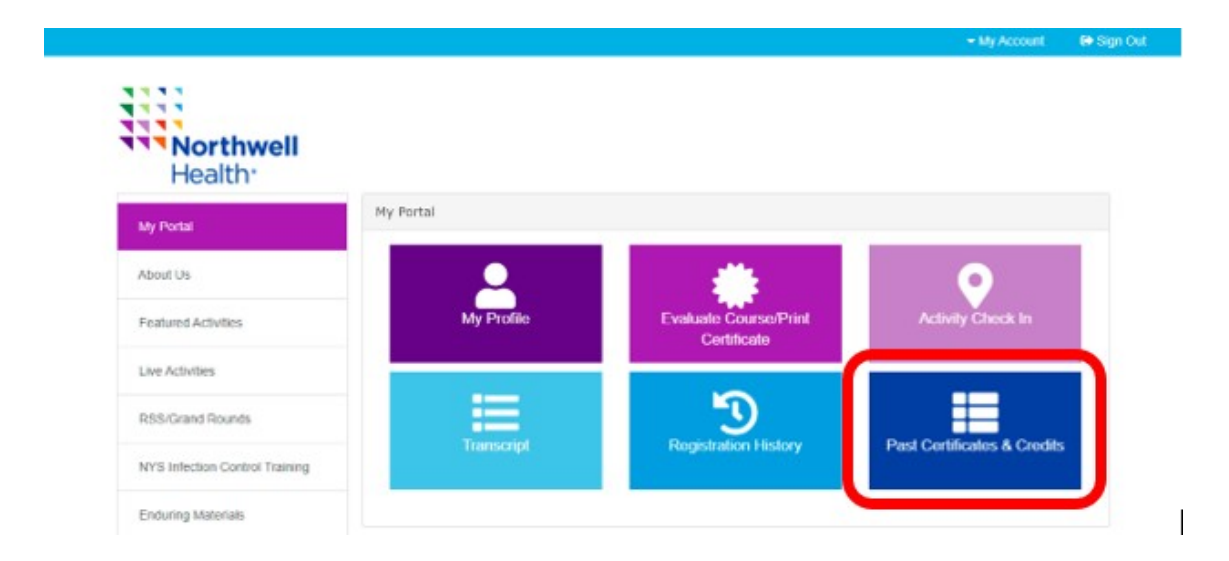

## STEP 5: Find the event and click Print certificate. *Don't forget to enable Pop-Ups and check your Download folder.*

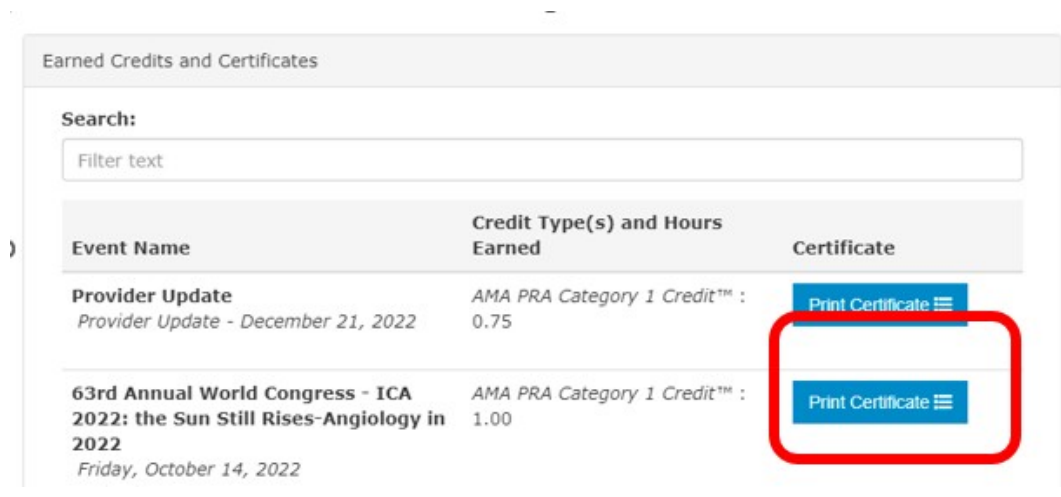